# Configuration Guide - OneDesk to TFS Connector

#### Introduction

Team Foundation Server (TFS) is a Microsoft product that provides source control, reporting requirements and project management, automated builds and lab management. The project management can be done under different methodologies: Agile, CMMI or SCRUM.

OneDesk implements an integration connector between OneDesk application and your hosted TFS server. This integration synchronizes changesets in TFS with issues and tasks in OneDesk.

OneDesk connector works with both a selfhosted TFS server and Visual Studio Online TFS server (visualstudio.com).

OneDesk TFS connector retrieves just metadata from your changesets and not the actual source code. We retrieve and store in your OneDesk account the following information:

- changeset number
- changeset creation date
- changeset author
- changeset comment
- changeset notes
- list of changed files and the type of change (add/modify/delete)

### **Prerequisites**

OneDesk's TFS connector works with:

- self-hosted TFS servers that are accessible from the internet
- Visual Studio Online

For the Visual Studio Online (visualstudio.com) you need to first configure alternate credentials **as performance of the credentials**  $\alpha$ http://www.visualstudio.com/en-us/get-started/share-your-eclipse-projects-vs.aspx.

## Configuration of TFS connector

Setting up the connector is a quick process that creates the necessary configuration and authorization so that OneDesk application can connect and retrieve changesets from your TFS.

#### **1. Configuring OneDesk TFS Connector**

In the OneDesk administration panel go to "integrations". Locate the "Team Foundation Server (TFS) Connector" section and expand the "Connect OneDesk to TFS".

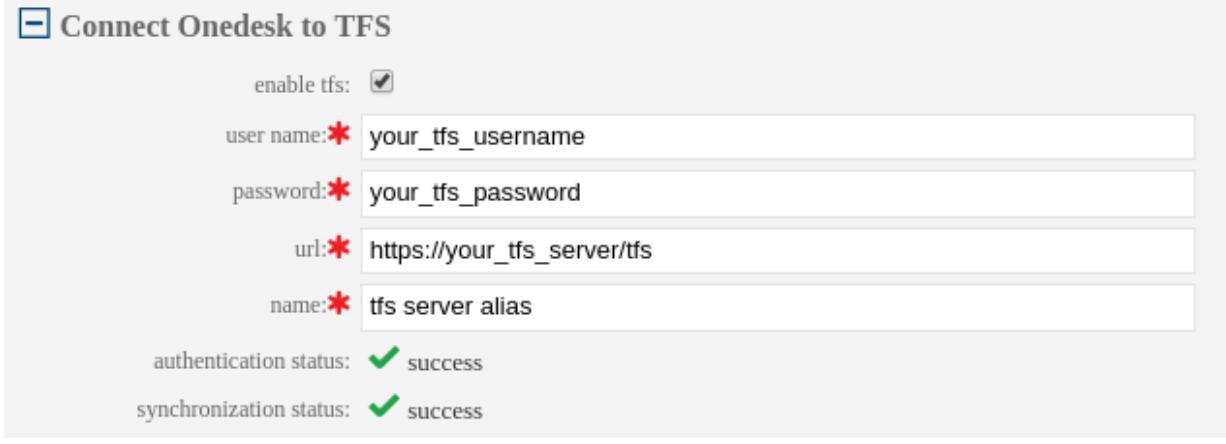

Fill-in the following details:

- *username:* a user account that has access to **all** the TFS projects in the default collection. If the user account supplied does not have access to all of the TFS projects then the changesets synchronization will fail
- *password:* the password for the TFS username
- *url:* the public URL, accessible from the internet, where your server is located
- *name:* (optional) a short name (alias) for your server, it is used across the OneDesk interface instead of the full server URL

Once all the needed information is correct please check the "enable tfs" check box and ensure that the "authentication status" field changes to "success".

If you are using Visual Studio Online there are 2 particularities when configuring the TFS Connector:

- 1. you need to append "/DefaultCollection" to your URL (ex: [https://your\\_tfs\\_account.visualstudio.com/DefaultCollection](https://your_tfs_account.visualstudio.com/DefaultCollection) )
- 2. the password is the password set in you "alternate credentials". For the username you can use either the default one, or the secondary as it works with both

Usage of TFS connector

Once the TFS connector is correctly configured in the OneDesk administration panel you are ready to link issues and tasks in OneDesk with changesets in the TFS.

The links will only be available in the OneDesk account. There will be no change in your TFS account.

When you are in any of the issues and tasks views (task lists, agile, gantt), the changesets are accessible via the linked items in the details panel.

You see the total number of changesets currently linked with your selected issue/task, across all the repositories that you have configured in your organization.

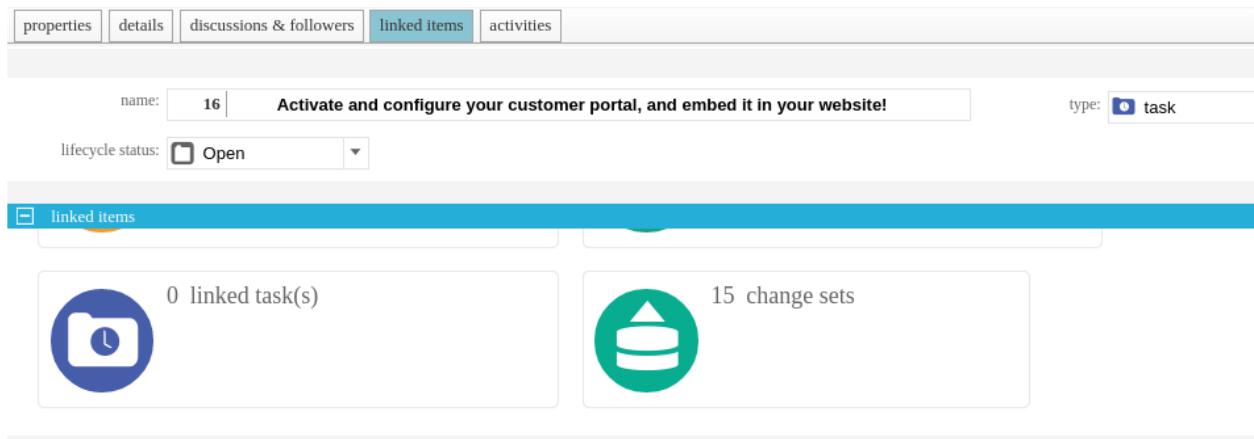

If you click on the changeset icon, the standard item-linking panel opens up, and you can see all the repositories that are configured in your organization.

By default, you will only see the changesets that are linked to the currently selected task. If you want to see all the available changesets, so that you can link up more changesets, then you need to check the "show all changesets" box.

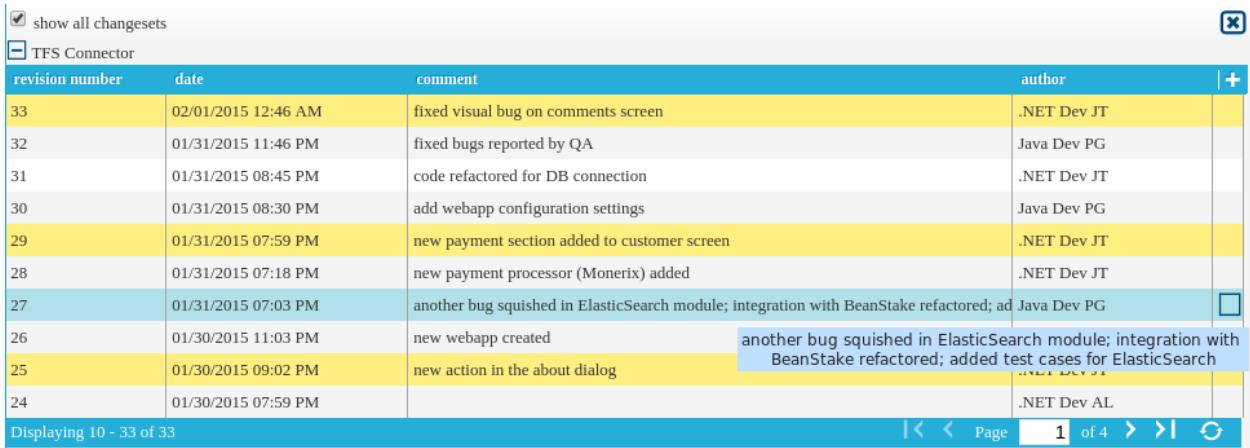

The changesets that are highlighted in yellow are the changesets that are linked. You can link/unlink any changeset to any task by checking/unchecking the checkbox associated with the changeset.

The item-linking panel enables you to quickly view relevant details about the changesets: the changeset timestamp, comment and author. If the comment is too long to fit in one row, then simply hover over the comment line and a popup will display the whole comment.